## Signature in SKY

Last Modified on 05/07/2025 9:04 am CDT

A signature can be set up by selecting the User drop-down and choosing*My SKY Account*.

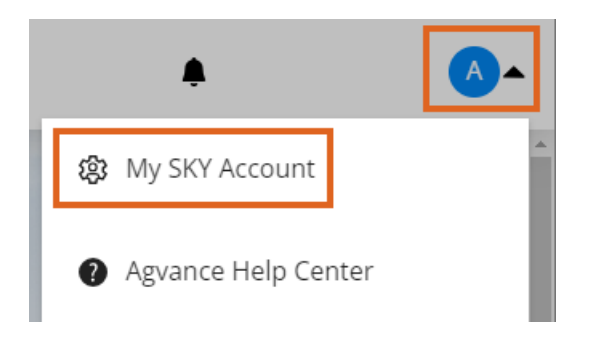

1. Select **Add Signature** to draw a signature using either a mouse or finger.

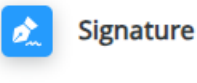

No Signature Saved

**Add Signature** 

2. Choose **Save** when done.

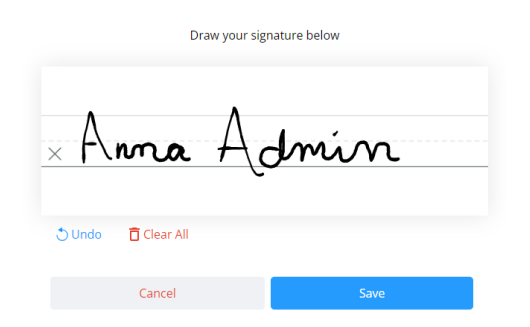

3. The signature will display on the *Signature* card once saved. Optionally remove or edit the signature if needed.

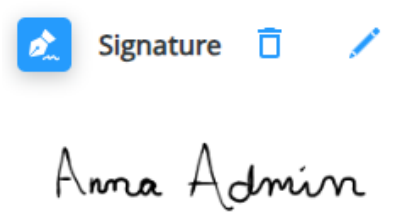